## **スモバイル Suica ID番号確認方法**

【Android端末】 モバイルSuicaアプリを起動>「その他」タブ> Suica ID番号

【フィーチャーフォン】 ※従前の確認方法と変更はありません。 モバイルSuicaアプリを起動>「1.Suica利用状況確認」> 「5.Suica情報」>「1.Suica ID番号・設定確認」

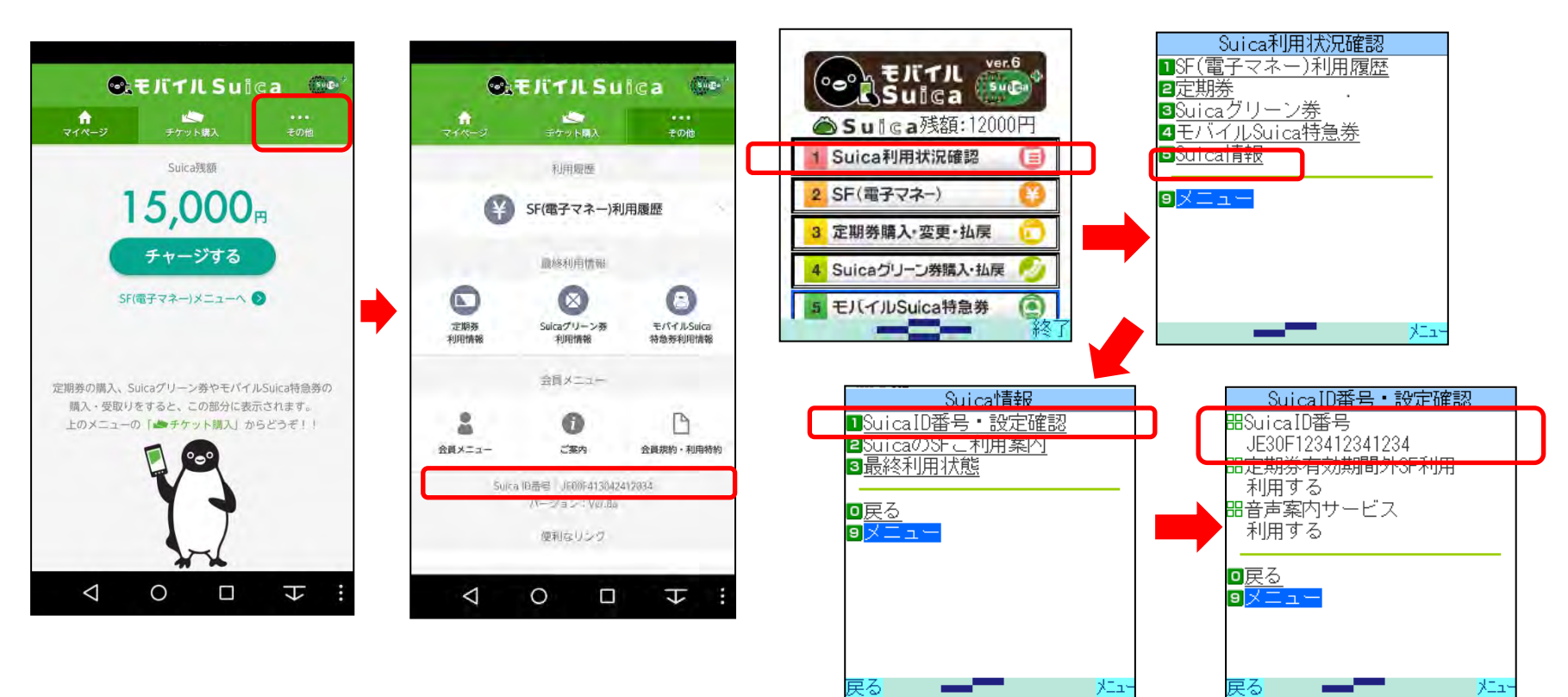

※モバイルSuicaのID番号は機種変更・再発行した場合、Apple社製端末 間でのSuicaの移行・サーバーへの退避をした場合などで変更になります。その 場合、ご利用実績を引き継いでの合算は行いません。再度、新しいID番号で エントリーをお願いいたします。

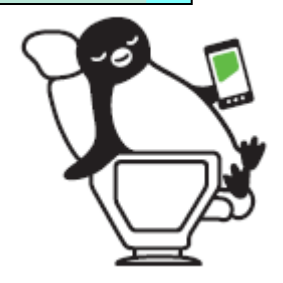

## ◎JモバイルSuiേa ID番号確認方法

## 【iPhone】 Suicaアプリを起動>Suica一覧>iマーク>Suica ID番号

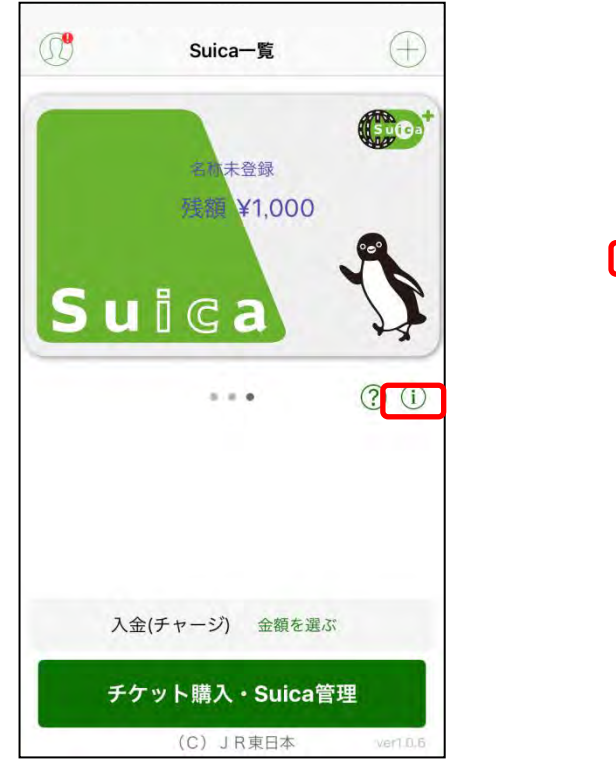

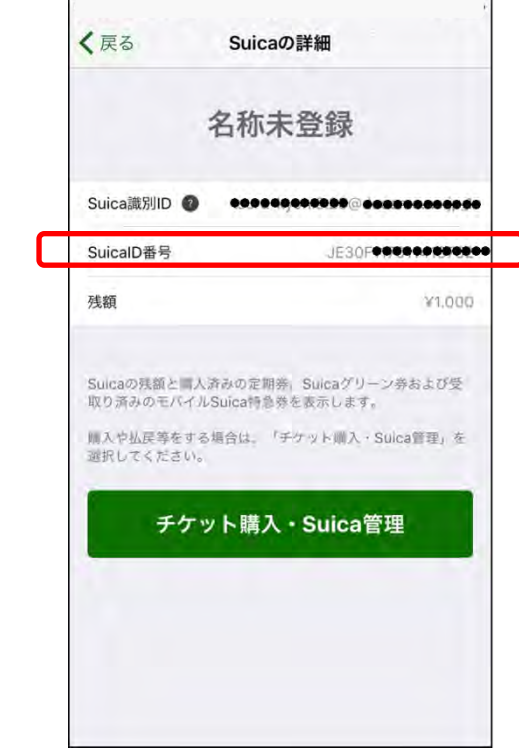

## 【Apple Watch Series2】 ペアリング中のiPhoneにてご確認ください。

※モバイルSuicaのID番号は機種変更・再発行した場合、Apple社製端末 間でのSuicaの移行・サーバーへの退避をした場合などで変更になります。その 場合、ご利用実績を引き継いでの合算は行いません。再度、新しいID番号で エントリーをお願いいたします。

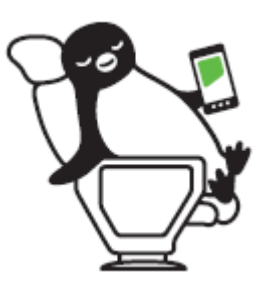